### **DUM č. 13 v sadě**

## **34. Inf-10 Praktická typografie s LO Writer/MS Word**

Autor: Lukáš Rýdlo

Datum: 03.03.2014

Ročník: 4AV, 4AF

Anotace DUMu: Odrážky ačíslování, víceúrovňové odrážky a číslování, použití vlastních obrázků jako odrážky.

Materiály jsou určeny pro bezplatné používání pro potřeby výuky a vzdělávání na všech typech škol a školských zařízení. Jakékoliv další využití podléhá autorskému zákonu.

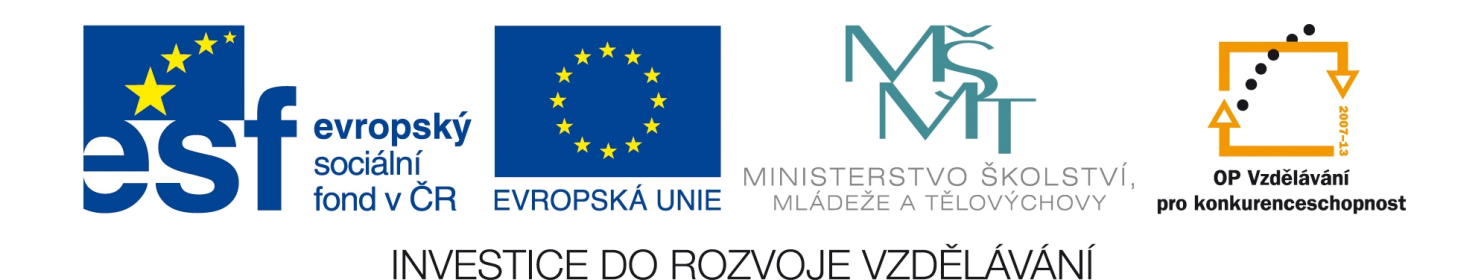

# **Odrážky**

## **Teorie**

Odrážky používáme ke zpřehlednění seznamu nebo výčtu nějakých položek. Je-li seznam krátký a obsahuje jen krátké (např. jednoslovné) položky, stačí jej uvést do řádku za dvojtečku. U delších položek je přehlednější použít odrážky.

Odrážky mohou být také číslované (místo puntíku je pořadové číslo), dokonce mohou být několikaúrovňové (odrážky pod nimi další pododrážky) a to i s různými znaky nebo číslováními v různých úrovních.

**Odrážky zapneme nebo vypneme v LibreOffice Writer** klávesovou zkratkou Shift+F12, číslování pomocí F12. Tyto volby lze aktivovat také v menu druhou a první ikonou:

. Třetí a čtvrtá ikona slouží k odsazení na **vyšší a nižší úroveň odrážek**.  $\frac{1}{2}$ 

Máme-li zapnuté odrážky (nebo číslování) a kurzor na začátku řádku (hned za odrážkou), lze řádek odsadit na nižší úroveň (tj. vytvořit pododrážky) stiskem klávesy *Tab* (tabulátor). Naopak zpět na vyšší úroveň odrážek (tak, aby následující odrážka už nebyla pododrážkou) se dostaneme stiskem *Shift+Tab* opět s kurzorem na začátku řádku.

**V MS Word** nefungují zkratky F12 a Shift+F12 a odrážky i číslování lze zapnout pouze pomocí ikon v menu Domů → Odstavec:  $\|\vec{v}\| = \|\vec{v}\|$   $\|\vec{v}\|$   $\|\vec{v}\|$   $\|\vec{v}\|$  První ikona zapíná odrážky, druhá číslování a třetí vybírá víceúrovňové odrážky nebo číslování, což ale stejně dobře dělají i první dvě. Kliknutím na malý trojúhelníček (šipku) otočený dolů u příslušné ikony lze zvolit typ odrážky nebo číslování. Poslední dvě ikony také mění úroveň odrážek. Klávesové zkratky Tab a Shift+Tab zde již fungují.

**Další možností je zapnout odrážky změnou stylu odstavce.** Tato volba je více než vhodná tehdy, pokud odrážky používáme na více místech v dokumentu nebo potřebujeme zachovat jejich jednotnou úpravu.

Vytvoříme styl odstavce odvozený od některého běžného používaného stylu, například od stylu *Tělo text*. Nový styl se bude jmenovat *Tělo textu s odrážkami* a bude spojený s *Tělo textu*. V nastavení stylu na záložce Osnova a číslování → Číslování → Styl číslování zvolíme některý ze stylů, který jsme si předem nachystali. Styly odrážek a číslování najdeme v okně stylů, jen je potřeba přepnout zobrazené styly z odstavcových na odrážkové, což dělá poslední ikona v řadě ikona (vedle stylu stránky).

Styly odrážek mají sedm karet nastavení. Karta *Organizátor* obsahuje prakticky jen název stylu. Karty *Odrážky* a *Styl číslování* umožňují vybrat typ odrážky nebo způsob číslování (arabská, římská velká nebo malá čísla, s tečkou za číslem nebo v závorce apod.). Z tohoto pohledu neexistuje rozdíl mezi odrážkami a číslováním, lze mezi nimi přepínat změnou nastavení stylu. Karta *Osnova* umožňuje vybrat přednastavený styl víceúrovňových odrážek, včetně kombinací číslování s odrážkami. Na kartě *Obrázky* nalezneme přednastavené možnosti obrázků jako odrážek.

Nejdůležitější jsou karty *Umístění* a *Možnosti*. Ty totiž umožňují vytvořit zcela **vlastní nastavení odrážek**. Na kartě Umístění v levé části vybereme úroveň odrážek a můžeme začít nastavovat zarovnání odrážek. Volba *Za číslováním* nabízí, jaký symbol bude mezi odrážkou nebo číslem a následujícím textem. Na výběr je *tabulátor*, který umožňuje zarovnávat tak, aby text odrážek pod sebou byl stejně zarovnaný bez ohledu na délku čísla číslování. Tabulátor je vhodný pro použití především u číslování, ale lze i pro odrážky, volbu *na* netřeba vyplňovat, je to vzdálenost umístění textu po tabulátoru, ale stejnou funkci má volba *Odsazené na*, proto není nutné vyplnit. Další možnost je *mezera*, která se hodí u odrážek, pro číslování je nevhodná, protože je stále stejně široká a tudíž při číslování jednocifernými a vícecifernými čísly bude na předělu řádů text odrážky jinak

zarovnán. Nejvýraznější je to u římského číslování, kde text odrážek bude na každém řádku zarovnán zcela jinak (pokud nebude číslovka zarovnána vpravo). Volba *nic* způsobí umístění textu hned vedle odrážky nebo čísla.

*Zarovnání číslování* určuje jak mají být čísla zarovnaná. Souvis to také s volbou *Zarovnané na*, která určuje zarážku pro zarovnání. Je-li zarovnání nastaveno vlevo, pak jsou číslice zarovnány vlevo ke vzdálenosti zadané v *Zarovnané na*. Je-li zarovnání vpravo, pak je číslování zarovnáno tak, aby na vzdálenosti *Zarovnané na* končilo a číslice jsou tedy srovnané před tuto "zarážku". Zarovnání na střed způsobí, že číslo bude mít střed přesně na pozici uvedené v *Zarovnané na*. Tato volba nijak neurčuje, jak bude zarovnaný následující text.

Volba *Odsazené na* určí vzdálenost na jakou má být umístěn text odrážky, pokud byl zvolen tabelátor a pokud nebyla zadána hodnota *na* (resp. pokud je zadaná hodnota příliš blízko číslování, takže zde text umístit nelze).

**Na kartě** *Možnosti* musíme opět nejprve zvolit úroveň číslování, kterou chceme nastavovat. Pod volbou Číslo vybereme, jak má vypadat odrážka nebo číslování. Na výběr je mezi číslováním číslicemi arabskými, římskými velkými i malými, písmeny (opět velká i malá) různých abeced a také odrážka (po zvolení lze vybrat symbol pro odrážku a znakový styl, který bude odrážce přiřazen) nebo obrázek (lze vybrat odkudkoliv).

Zvolíme-li některou volbu číslování (i písmeny abeced), můžeme dále nastavit *Zobrazené úrovně*, což určuje, kolik posledních úrovní bude do čísla zahrnuto. Pokud např. máme pro všechny úrovně

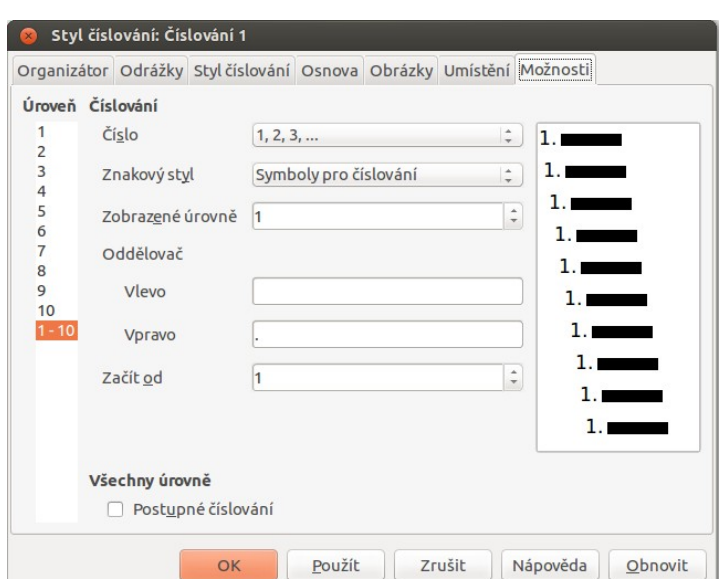

nastaveno číslování arabskými číslicemi, pak třetí pododrážka pod druhou odrážkou bude mít při volbě 2 zobrazených úrovní číslo ..2.3". Oddělovače vlevo a vpravo jsou text, který je umístěný

před a za číslování. Je-li zobrazeno více úrovní číslování, pak mezi jednotlivé úrovně se vždy sází vždy tečka bez mezery.

Volba *Začít od* určuje od kterého čísla se začíná číslovat a většinou nemá smysl měnit na jinou hodnotu než 1.

Všechny tyto možnosti lze měnit i přímo v textu u konkrétního odstavce přes pravé tlačítko myší a volbu Odrážky a číslování… To ale není rozumné, pokud máme v textu více jak jednu oblast s odrážkami, protože pak je nutné u každého odstavce měnit nastavení znovu – je tedy lepší použít styl.

**MS Word** styly odrážek a číslování také zná. Skrývá je pod třemi ikonami pro zapínání odrážek a číslování, jak byly uvedeny na začátku textu, konkrétně při kliknutí na rozbalovací trojúhelníček. Standardně žádný styl není předdefinovaný a nový vytvoříme kliknutím na *Definovat nový styl seznamu*. Pokud vybereme *Definovat nový víceúrovňový seznam*, pak se

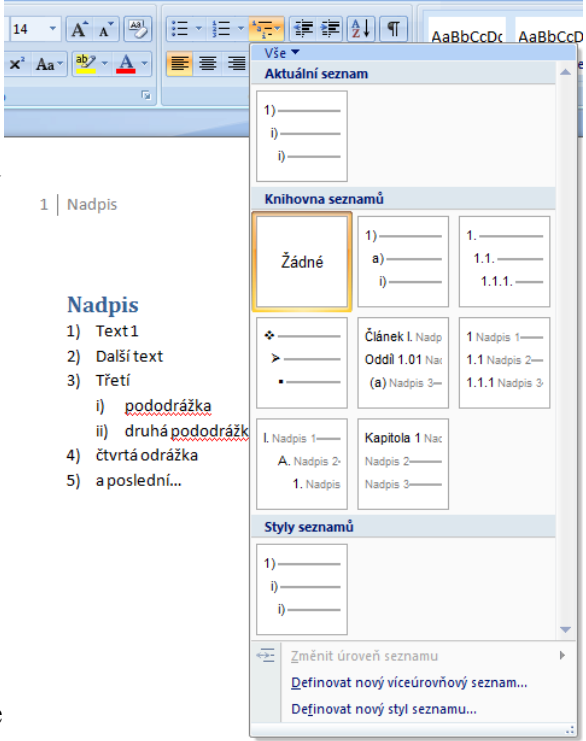

sice ve výběru také objeví nový "styl", ten ale nepůjde upravovat, takže tuto volbu není dobré používat. Ve skupině nadepsané *Knihovna seznamů* jsou také takové "styly", které nelze upravovat a u kterých je dobré si všimnout ještě jedné záludnosti – pokud obsahují v náhledu text "Nadpis", pak změní styl odstavce na nadpisy… Při používání odrážek v MS Wordu je proto nutné dávat si více pozor na co klikáme, jinak si přiděláme spoustu zbytečné práce navíc.

### **Praxe**

- 1. Vytvořte seznam krajů České republiky. Seznam nechť je tvořen odrážkami se symbolem ■.
- 2. Ze stránky http://cs.wikipedia.org/wiki/Seznam\_jazykových\_rodin převezměte seznam jazykových rodin Evropy, severní, západní a jižní Asie. Naformátujte jej tak aby 1. úroveň odrážek měla arabské číslice zarovnané vpravo a druhá úroveň měla kulaté odrážky.
- 3. Vytvořte libovolný seznam, který bude mít jako odrážky symbol usmívajícího se smajlíka (☺ – vyberete jako odrážku z nabízených znaků). Tytéž odrážky upravte, aby smajlík byl obrázek, který si sami nakreslíte (např. v programu GIMP nebo Malování).
- 4. Seznamu z předchozí úlohy nastavte jako odrážku znak @. Pouze tato odrážka (znak @) bude modrý, tučný a písmem Verdana. Text odrážek ať je černý, normální tloušťkou a písmem Times New Roman. (Nápověda: na záložce *Možnosti* zvolte pro odrážku vlastní znakový styl s požadovanými vlastnostmi.)
- 5. Vytvořte styl číslování pojmenovaný "Taxonomie" s takovými vlastnostmi, aby výsledný seznam vypadal takto (můžete po konzultaci s vyučujícím biologie vytvořit takový seznam s kompletní biologickou taxonomií) – zdůrazňuji, že 1. a 3. úroveň je zarovnaná na střed, 2. úroveň vpravo:
- (I) Živá příroda
	- I.1 Rostliny
		- $[I.1.\alpha]$  Byliny
		- [I.1.β] Keře
		- $[I.1.γ]$  Stromy
- I.2 Živočichové
	- $[I.2.\alpha]$  Ryby
	- [I.2.β] Ptáci
	- [I.2.γ] Savci
	- [I.2.δ] Obojživelníci
- (II) Neživá příroda
- II.1 Minerály
- II.2 Horniny
- 6. V předchozích kapitolách používaný dokument o Olomouci doplňte o styl pro odrážky, které budou víceúrovňové a na všech úrovních budou používat malý obrázek se třemi červenými čtverečky (tedy barvy inverzně), jak jsou v novém logu města.

# **Zdroje**

Veškeré texty i obrázky jsou původní prací autora. Jako podklady byly využity stránky http://www.openoffice.cz/navody/zaklady-odrazky-a-cislovani-ve-writeru, http://www.openoffice.cz/navody/odrazky-a-cislovani-ve-writeru-pro-pokrocile, http://office.microsoft.com/cs-cz/word-help/vytvoreni-seznamu-s-odrazkami-nebo-cislovaneho-sez namu-HA010065012.aspx a

http://office.microsoft.com/cs-cz/word-help/pridani-odrazek-nebo-cislovani-HP005186040.aspx.